## **Opening Datasets from MND Data Visualization Tool in Excel**

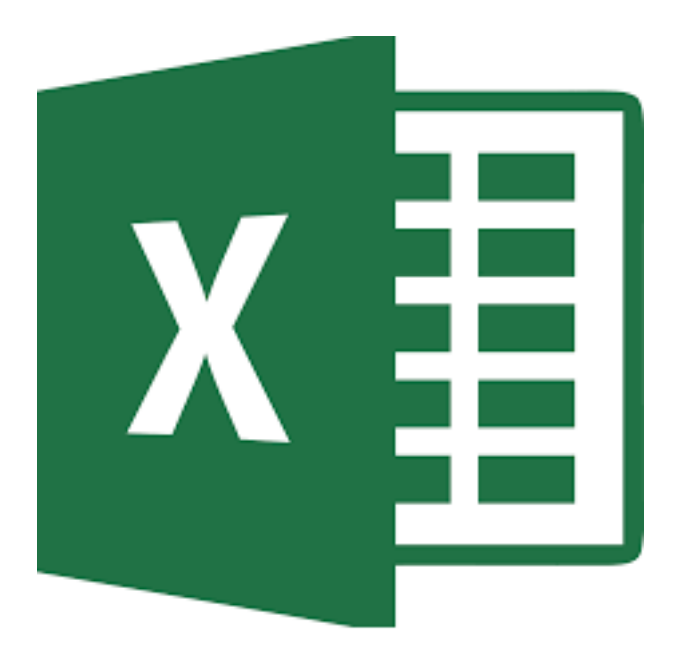

Step 1: Download the dataset from the MND Earth System Data Explorer as a CSV file and save it.

Step 2: Open a blank Excel spreadsheet.

After launching Excel, a blank spreadsheet should appear. Otherwise, click the **New** icon button or select **File: New** to generate a blank spreadsheet.

Step 3: Import the dataset data into the Excel spreadsheet.

Under the **Data** menu, select **Get External Data: Import Text File**. A Browse window should open. Select the text file corresponding to the downloaded MY NASA DATA dataset that you would like to view. Click **Import**.

Step 4: Follow the Text Import Wizard.

The MND dataset is comma delimited. The wizard should detect this structure. Simply click **Finish**, and put the data in the existing worksheet.

Step 5: Analyze your dataset using Excel tools.

Excel can be a very robust analysis tool. Graphics and data filters are at your fingertips! Please refer to your Excel guide for more information.